# Shimane University Moodle User's Guide (for students)

#### What is Moodle?

Moodle is an online system to assist your study. Once you join a class (referred to as "course" on Moodle), you can access class materials and references, do assignments (like quizzes), and prepare and review for your class. You can also submit your report assignments through Moodle. You can discuss with other classmates using the function "Forum".

Access Shimane University Moodle. https://moodle.cerd.shimane-u.ac.jp/moodle/

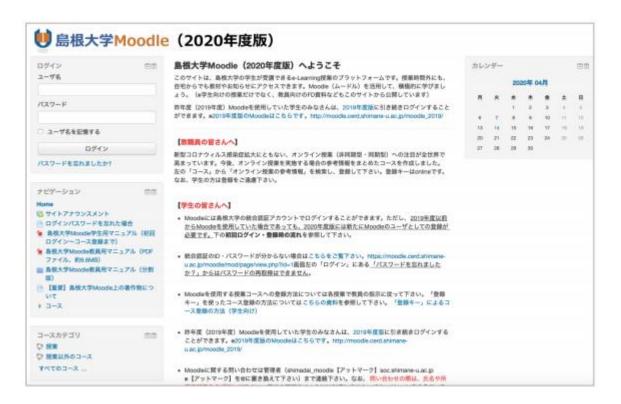

Enable cookies on your browser when using Moodle. You may need to enable JavaScript required for some functions such as uploading your files by dragging and dropping them.

### **How to Use Moodle**

Log into Moodle following the steps below, and confirm the classes you would like to take. If required, register your profile and register yourself into a course.

# 1. Log into Moodle and register your profile

Access https://moodle.cerd.shimane-u.ac.jp/moodle/. Log into Moodle with your user ID and password for the Shimane University Integrated Authentication System. When you log in for the first time, you are required complete user registration. Refer to the instructions below for registration.

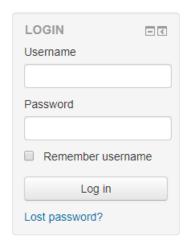

① Enter your user ID and password for the Shimane University Integrated Authentication System in LOGIN box on the top left.

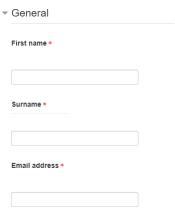

② When you log in for the first time, the page shown left appears. Enter your first name, surname and email address and click the "Update profile" button at the bottom of the page.

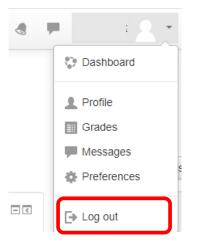

- ③ Log out of Moodle. Select the "Log out" button from the menu on the top right.
- 4 You will receive a confirmation email to the email address you entered in Step No.2 above. Click the URL shown in the mail and click the "Continue" button.
- (5) Your profile is displayed. Click the "Update profile" button at the bottom of the page.

### 2. Enroll Yourself in a Course

① Select the course: In order to search for courses to register in, scroll down to the bottom of the "Site home" page and search for the class you want to register in by entering the class name in the "Search courses" box. Once you have found the desired course, click on the course name.

## Course categories

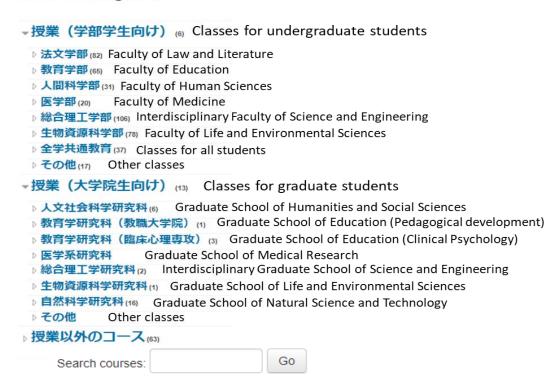

# **Enrolment options**

|                          | <b>○ 2020年度TA研修コース</b> Teacher: 大助 鹿住 |
|--------------------------|---------------------------------------|
| Self enrolment (Student) |                                       |
|                          | Enrolment key                         |
|                          | Enrol me                              |

2 Enter "Enrolment key"

Enter the given enrolment key and click the "Enrol me" button to register for the course.

\*Courses without an enrolment key are open to anyone (The message "No enrolment key required" is displayed), or a class could require teaching staff to enroll you (The message "You cannot enrol yourself in this course" is displayed).

③ Once registered, a list of your registered courses becomes available in the "Dashboard" menu. Now you can access class materials and references, submit your report assignments, and do other assignments (like quizzes).

## **Submitting Your Report Assignments**

You can submit your report assignments either by uploading the report file to Moodle, or by entering your report directly on Moodle. Follow the instructions given by teacher in charge of the course.

## Report assignment test

#### Submission status

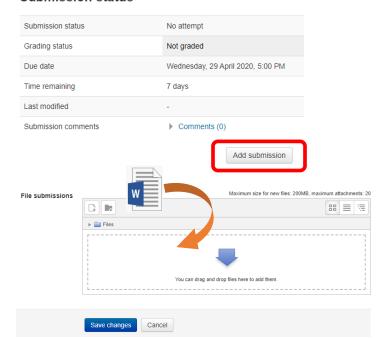

① Click on the assignment in the course. A new page as shown on the left appears. Confirm the assignment details and due date. Click "Add submission" to go to next page "Edit submission".

② Drag and drop the report file to submit.

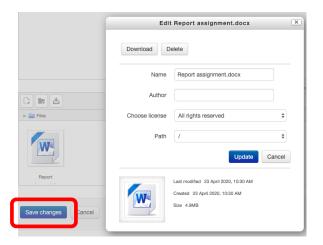

③ Confirm that your updated file is displayed. Click the "Save changes" button to complete the submittion. You can also change the file name or delete the file by clicking the file icon.

#### Report assignment test

#### Submission status

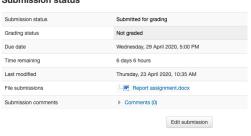

4 A new screen to confirm your submittion appears. Confirm that the submission status has changed to "Submitted for grading" and that your uploaded file is displayed in the category "File submissions". If you wish to change the submitted file and you are still allowed to do so, click the "Edit submittion" button to change the file.

## **Attempt A Quiz**

If you are assigned short test (quiz), refer to the following instructions to attempt it.

① Click the test found in the course. The test page is displayed.

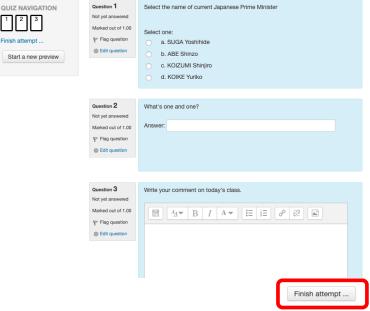

② Answer the questions. There are many types of questions, such as essays and calculations. Some questions allow you to answer only once, while others may allow multiple tries until you get the right answer. Click the "Finish attempt" button to go to next screen as show in ③.

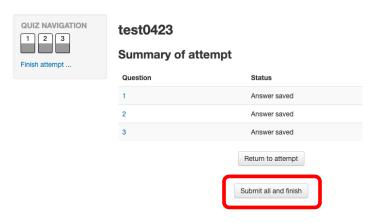

③ Once all questions have been answered, click the "Submit all and finish" button.

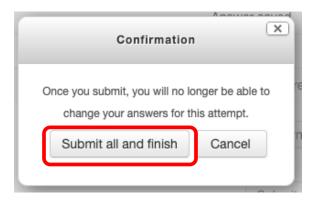

4 A screen to confirm submission appears. Click the "Submit all and finish" button. Make sure to click the button, otherwise your submission will not be completed.

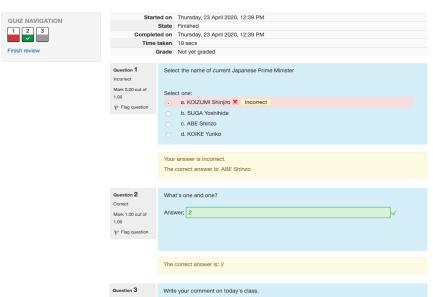

⑤ Your test report is displayed, summarizing your marks, correct answers and more. This marks the completion of a quiz. (Some courses do not show any test report as the course teacher has set it not to show.)

Some courses may implement other functions such as "Feedback" and "Forum". Follow the instructions given by the course teacher and get yourself ready to actively participate in class.

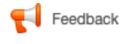

Flag question

Feedback enables a teacher to create a custom survey for collecting feedback from course participants

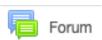

Forum enables course participants to have asynchronous discussions i.e. Discussions that take place over an extended period of time.

# **Questions/Inquiries**

Shimane University Moodle Administrator

e-mail: shimadai\_moodle@soc.shimane-u.ac.jp